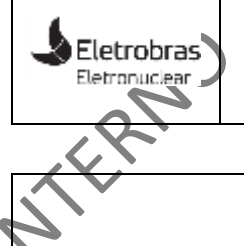

## **Outlook 365 – Acesso ao Outlook Mobile MANUAL DO USUÁRIO**

## **AVISO DE CLASSIFICAÇÃO DA INFORMAÇÃO**

A distribuição deste documento é **INTERNA** e com audiência restrita aos colaboradores autorizados formalmente ao uso do acesso VPN à Rede Corporativa da Eletronuclear. Para a segurança do ambiente de Tecnologia da Informação da empresa, este material não deve ser compartilhado ou divulgado a pessoas não autorizadas ao recurso.

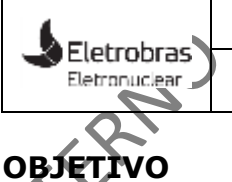

Este documento apresenta o passo a passo para configuração do cliente Outlook nos dispositivos móveis dos colaboradores da Eletronuclear.

O perfil do usuário de e-mail já configurado no dispositivo móvel do colaborador antes da migração deve ser excluído após migração da sua caixa de correio para o Outlook 365, para que este consiga se autenticar. Somente após essa autenticação o colaborador será capaz de enviar e receber mensagens.

Vale ressaltar que o documento evidencia apenas a configuração do e-mail em dispositivos móveis Android. Para configurar o cliente de e-mail em um dispositivo IOS ou Windows Phone, consulte o tópico "links de apoio", anexado a este documento.

Todas as recomendações e referências deste documento são baseadas nas melhores práticas sugeridas pela Microsoft adequadas à realidade da Eletronuclear.

1. Gmail Mobile – Excluir perfil de e-mail.

Eletrobras<sup>®</sup> Eletronuclear

A exclusão abaixo foi realizada para a conta de e-mail **[Teste365-](mailto:teste_assinatura_2@eletrobras.com) [2@eletronuclear.gov.br](mailto:teste_assinatura_2@eletrobras.com)**. As instruções abaixo referenciadas com este e-mail devem ser substituídas pelo endereço de e-mail do colaborador.

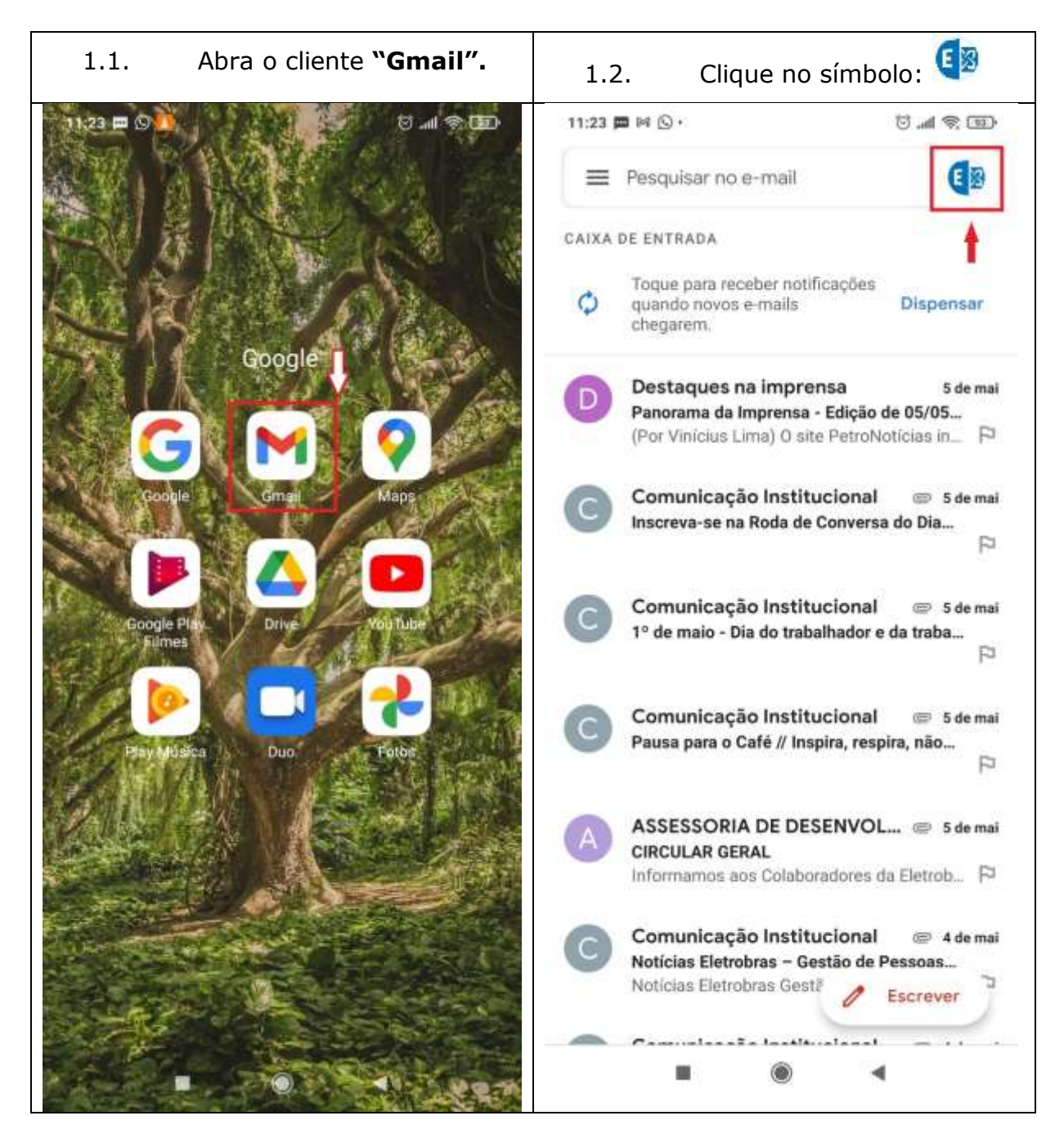

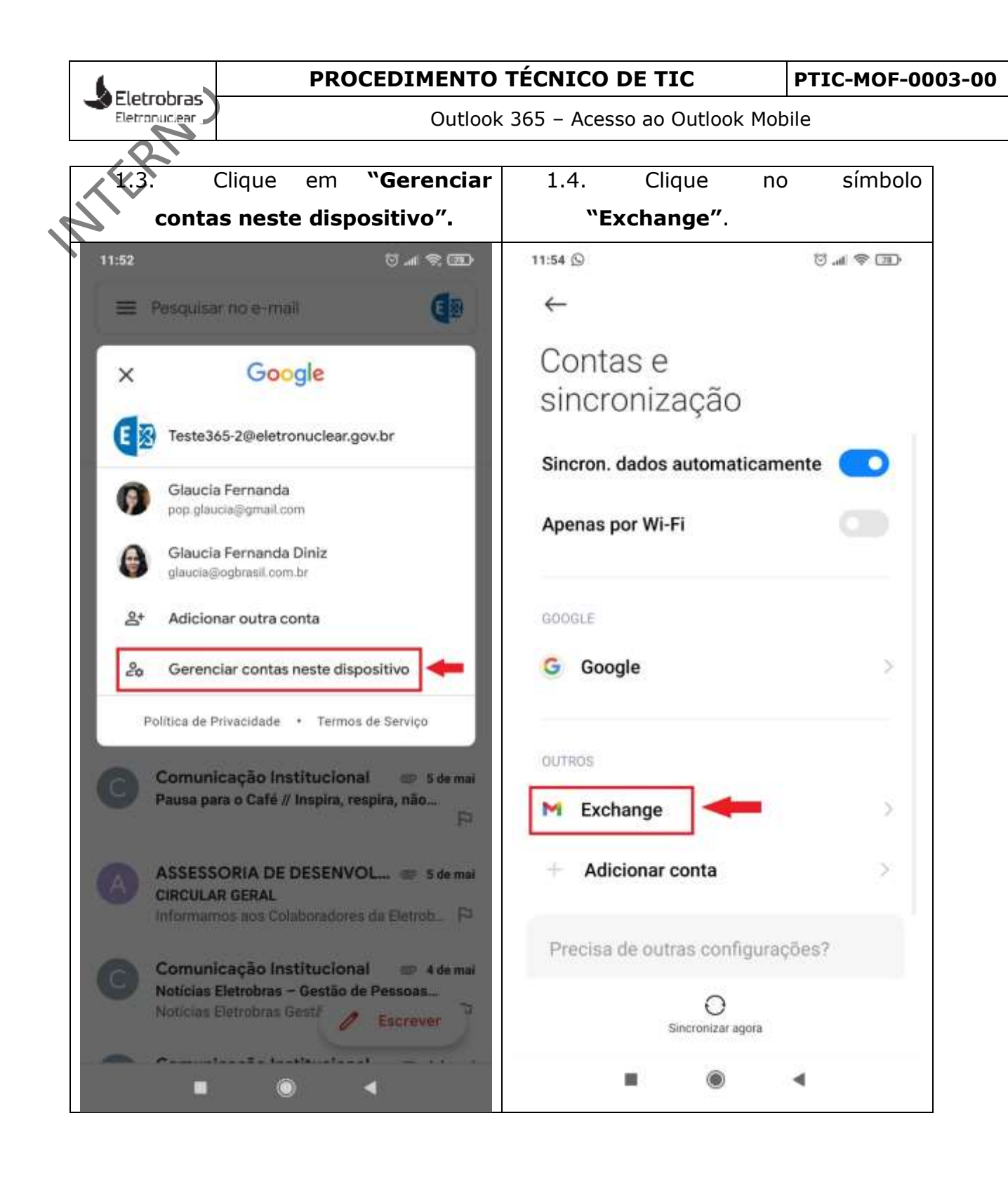

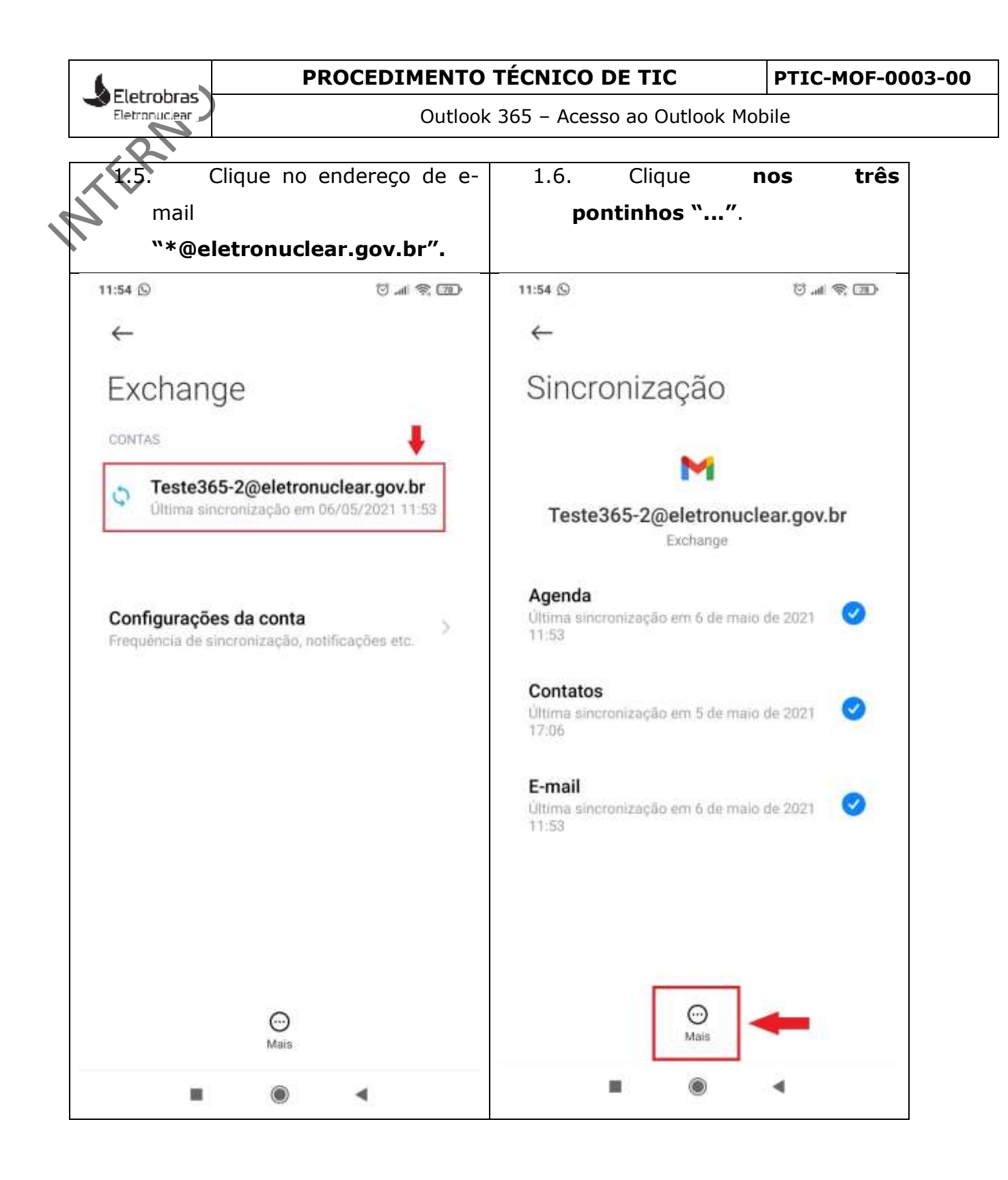

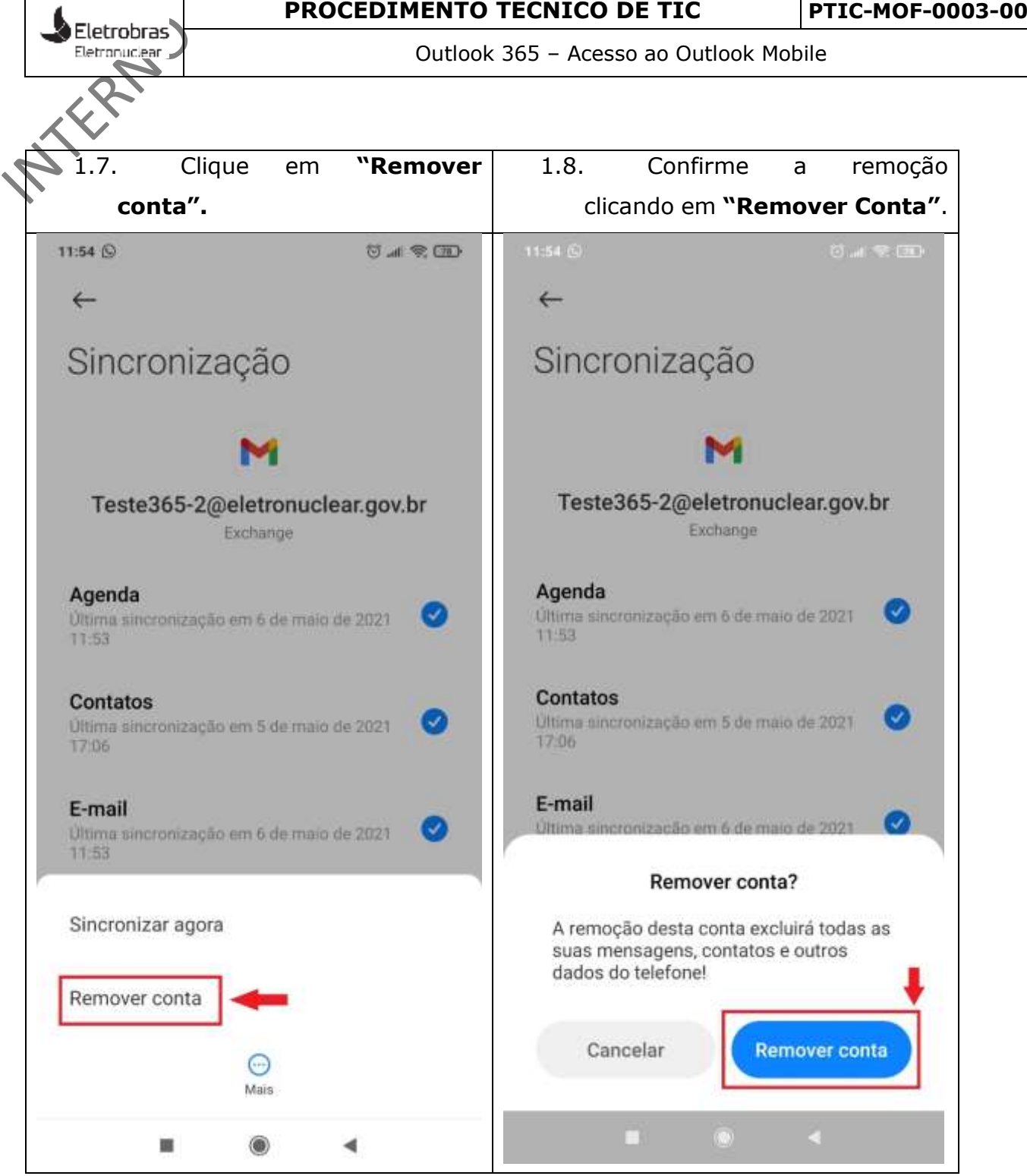

Qutlook Mobile - Excluir perfil de e-mail

Eletrobras<sup>®</sup> Eletronuclear

A exclusão abaixo foi realizada para a conta de e-mail **[Teste365-](mailto:teste_assinatura_2@eletrobras.com) [2@eletronuclear.gov.br](mailto:teste_assinatura_2@eletrobras.com)**. As instruções abaixo referenciadas com este e-mail devem ser substituídas pelo endereço de e-mail do colaborador.

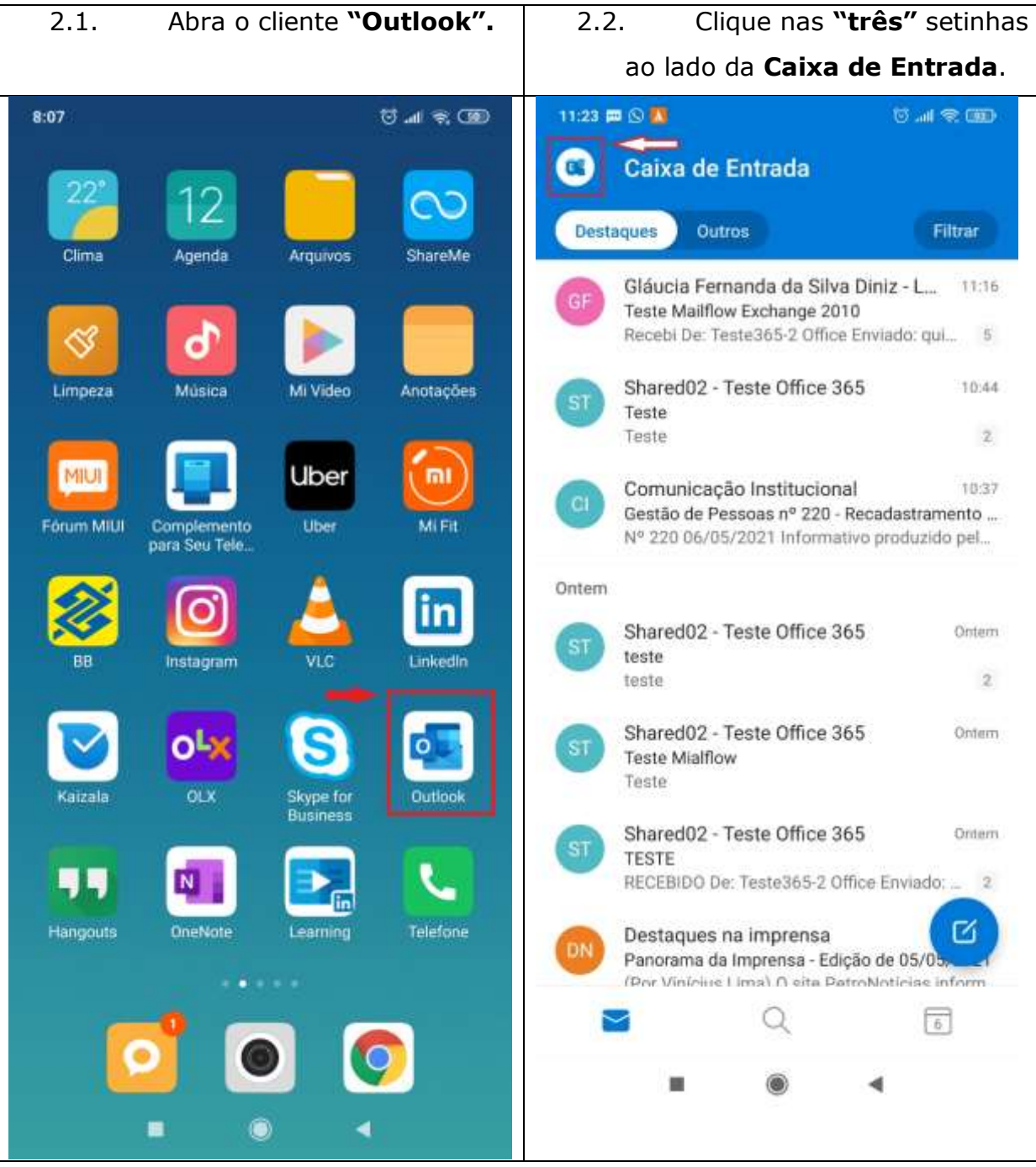

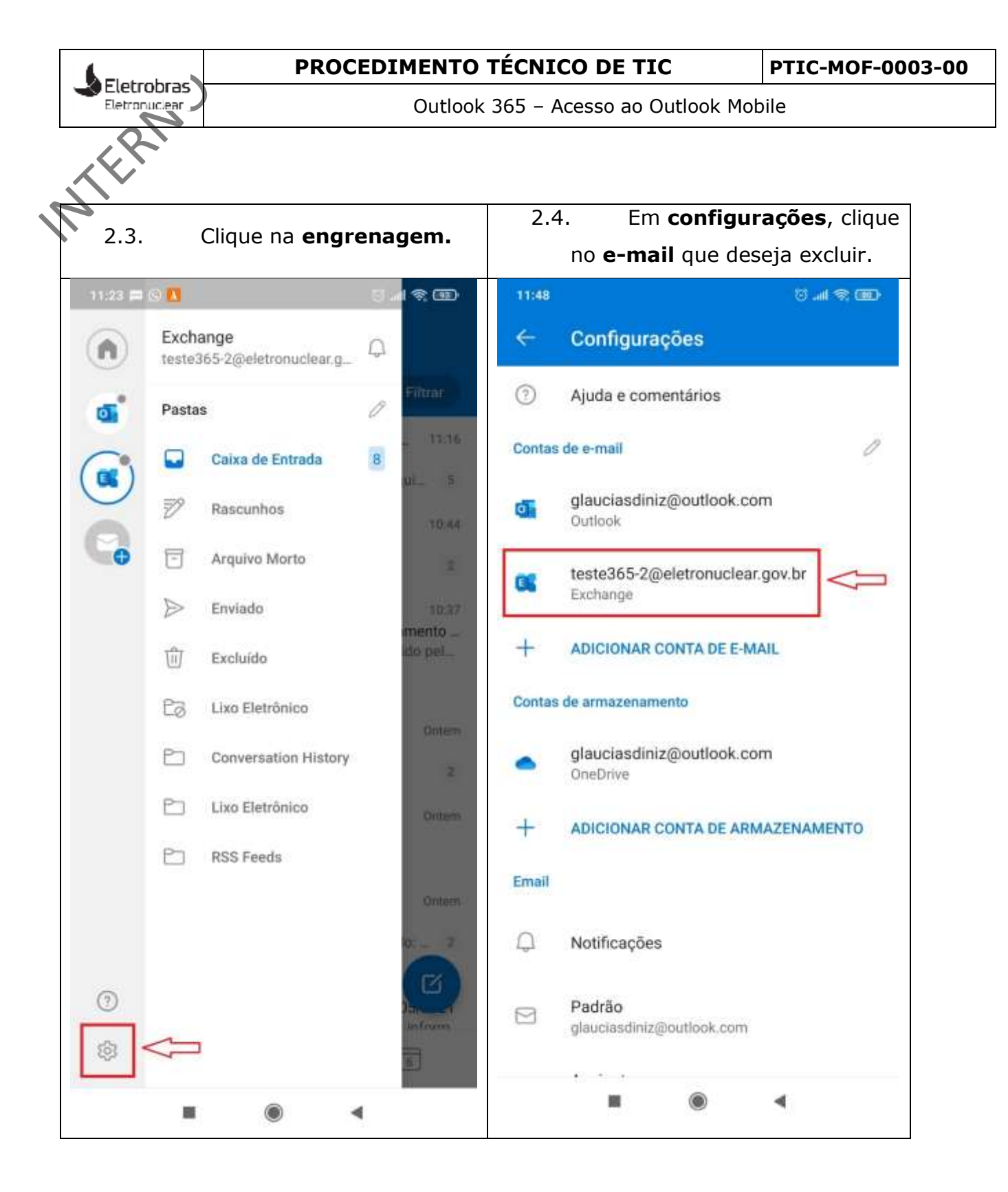

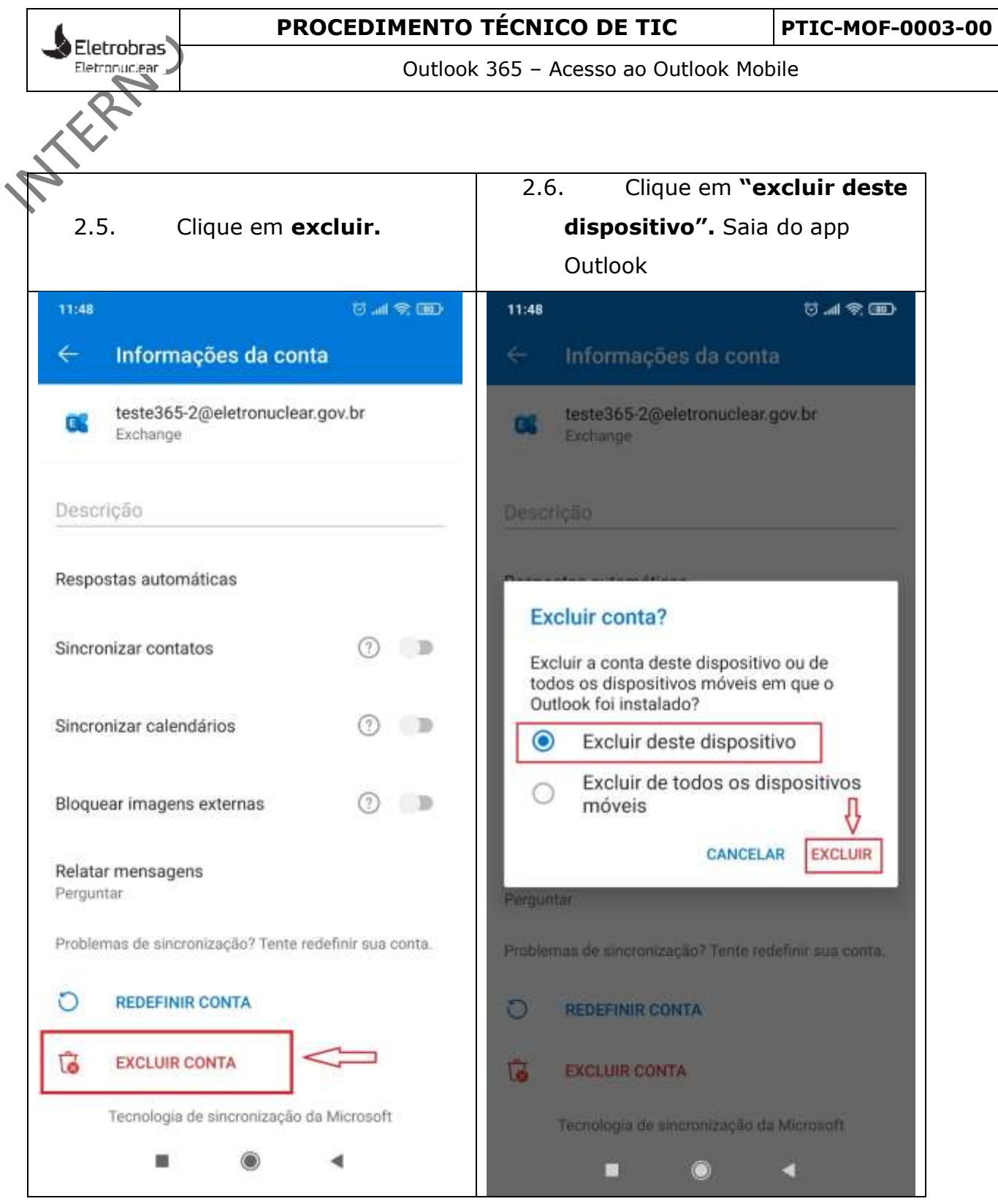

Qutlook Mobile - Criar perfil de e-mail

Eletrobras Eletronuclear

A criação do novo perfil foi realizada para a conta de e-mail **[Teste365-](mailto:teste_assinatura_2@eletrobras.com) [2@eletronuclear.gov.br](mailto:teste_assinatura_2@eletrobras.com)**. As instruções abaixo referenciadas com este e-mail devem ser substituídas pelo endereço de e-mail do colaborador.

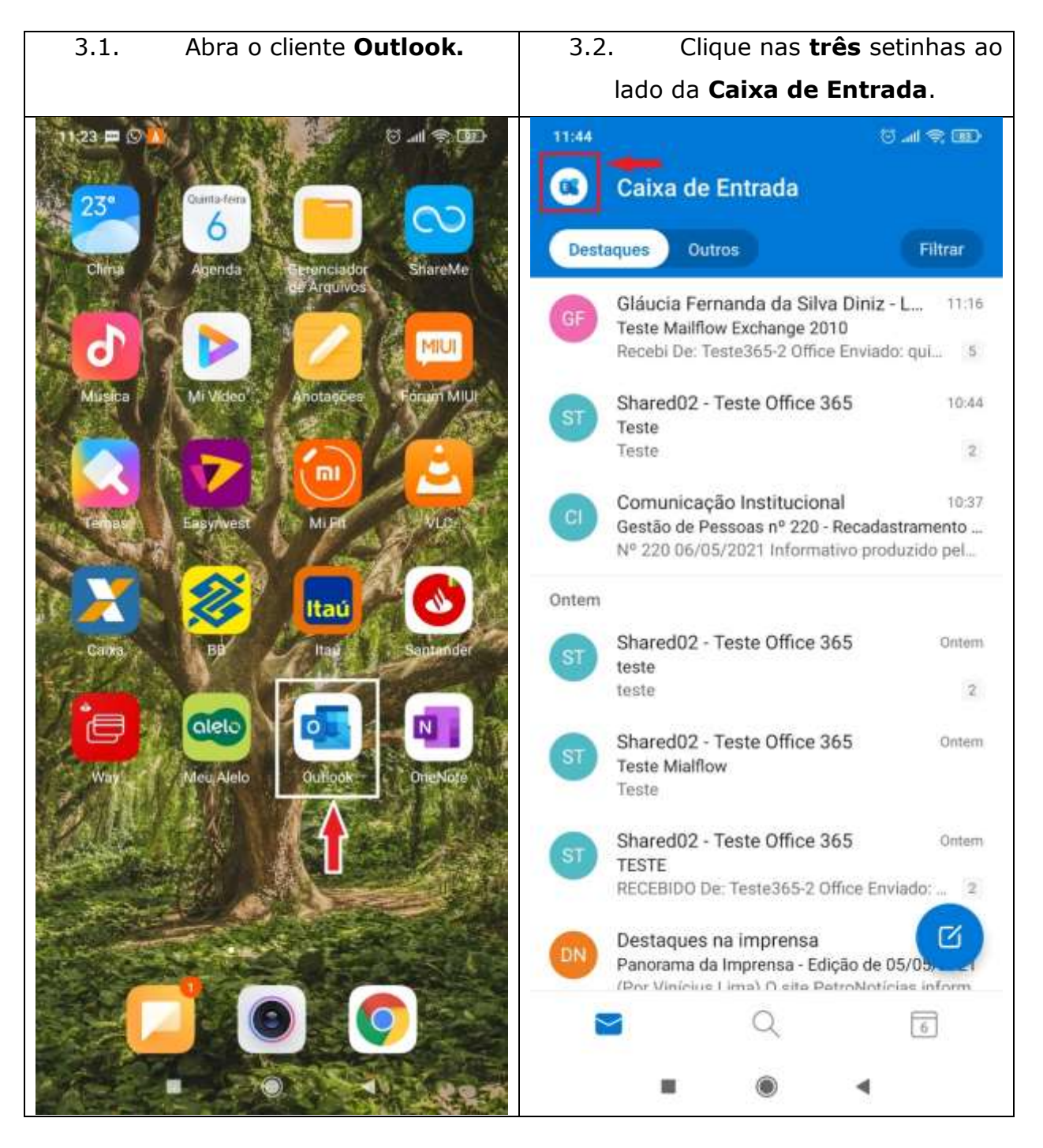

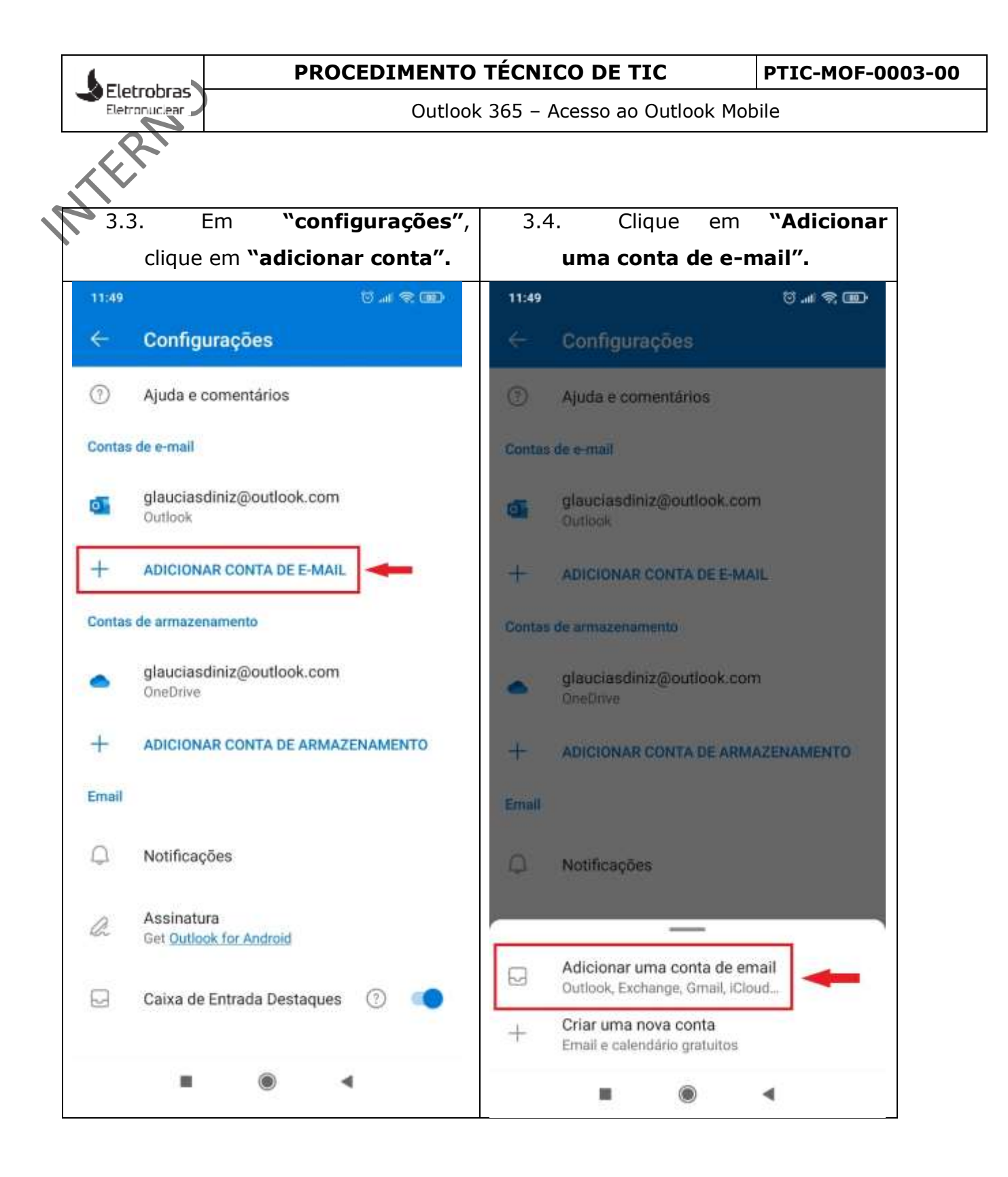

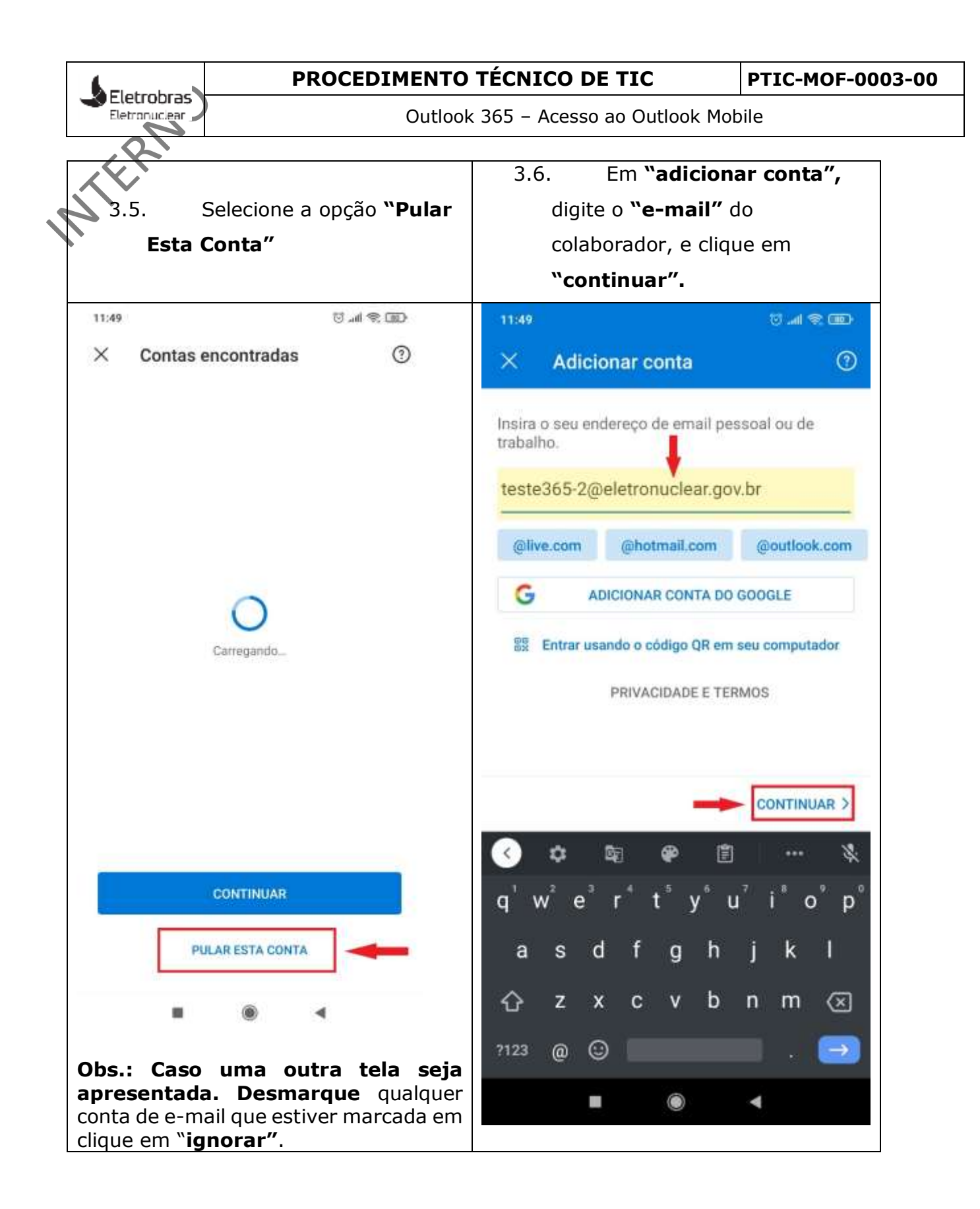

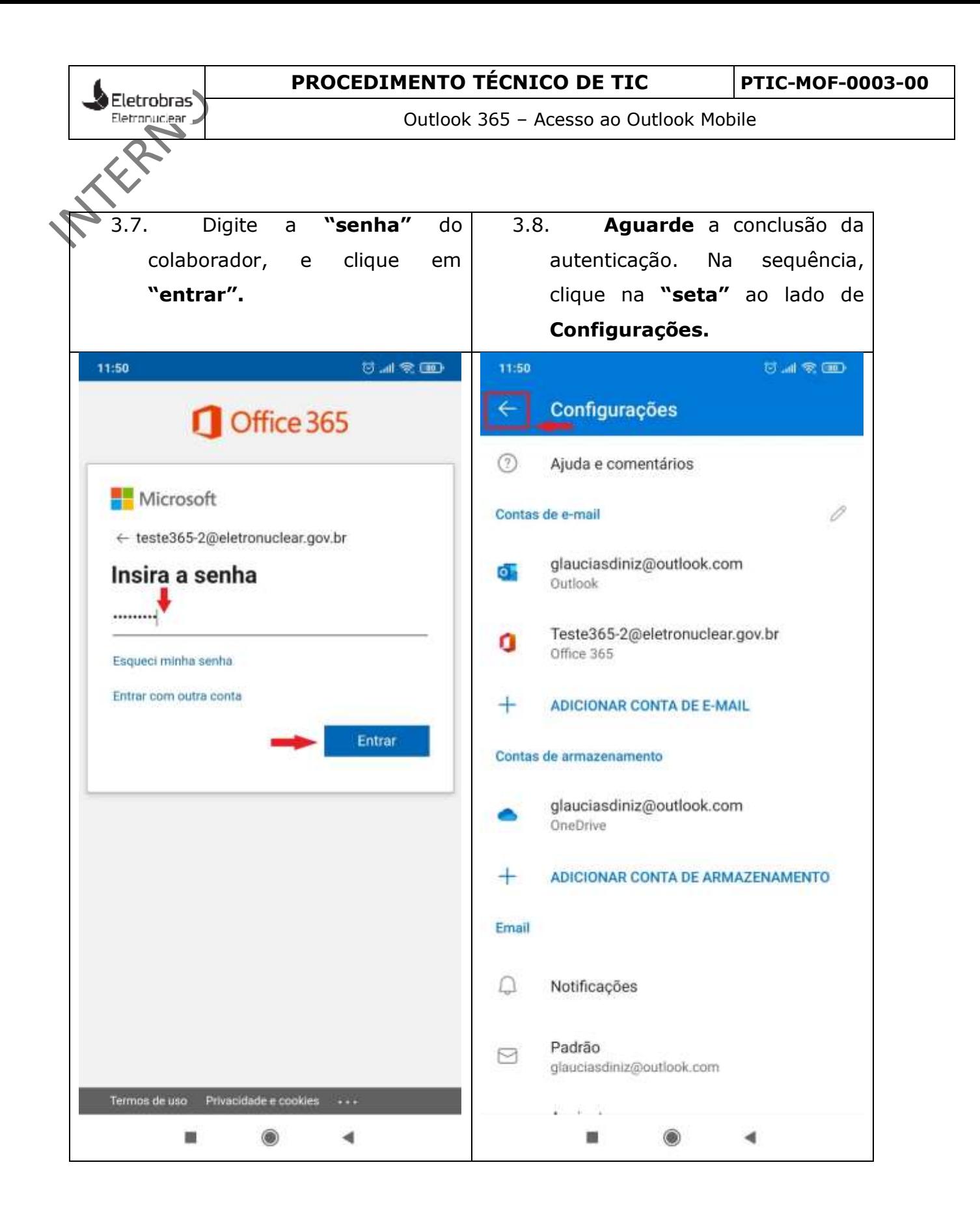

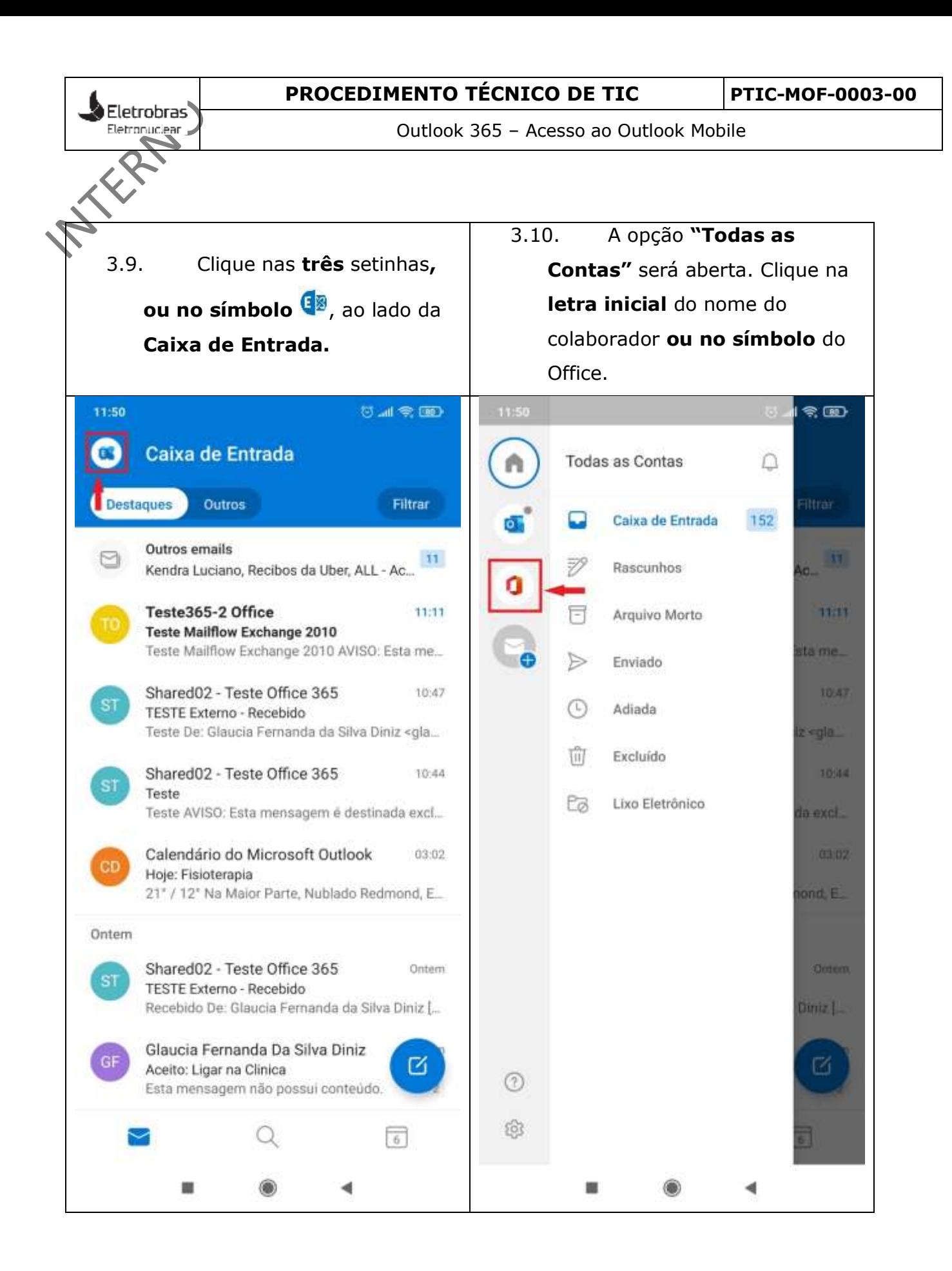

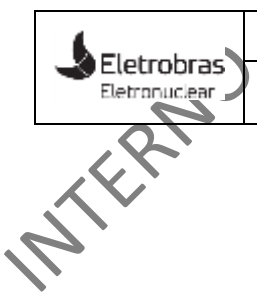

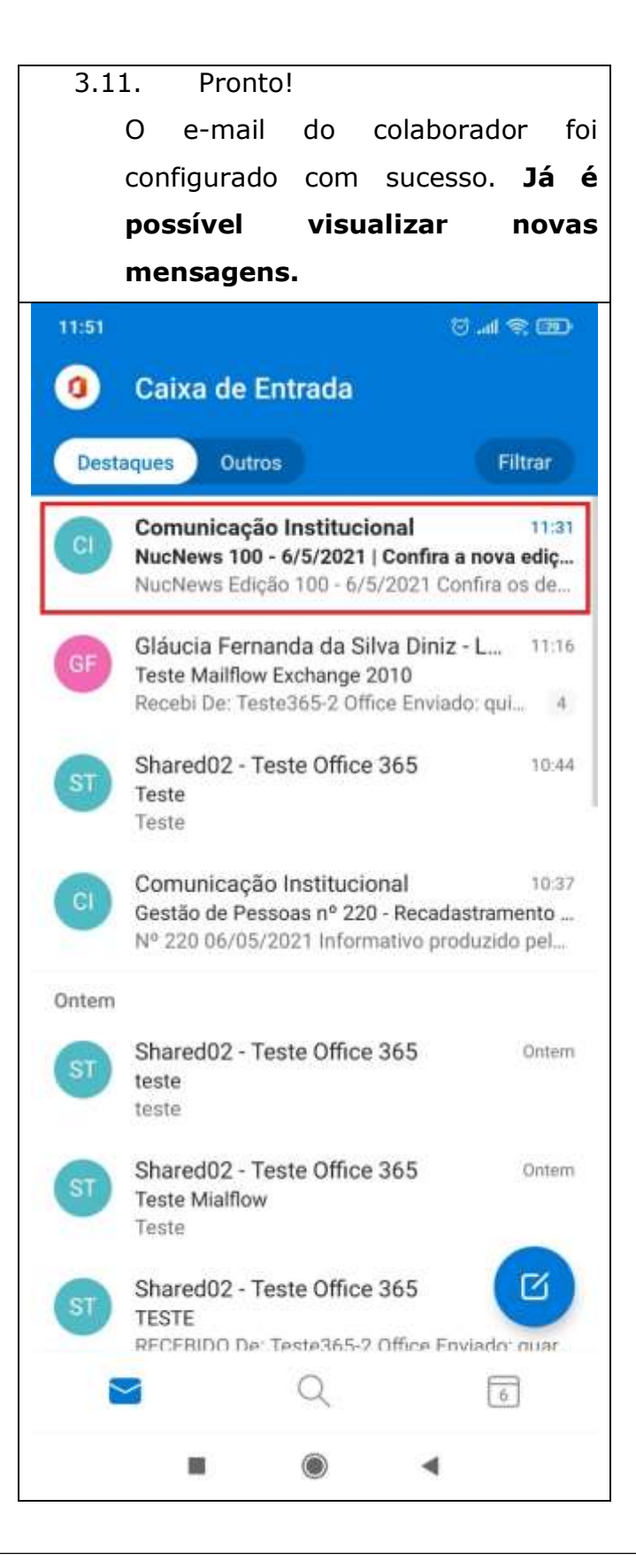

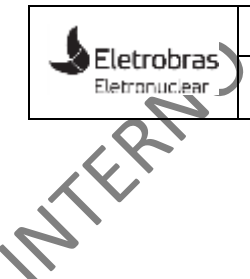

4. Outlook Mobile – Configurar caixa de correio institucional (compartilhada).

A adição da caixa institucional **"Shared01@eletronuclear.gov.br"** foi realizada para a conta de e-mail **"[teste365-1@eletronuclear.gov.br](mailto:teste365-1@eletrobras.com)".** Esse recurso só é valido para as caixas de correio hospedadas no Office 365. As instruções abaixo referenciadas com estes e-mails devem ser substituídas pelo endereço de e-mail da caixa institucional à qual o colaborador tem acesso.

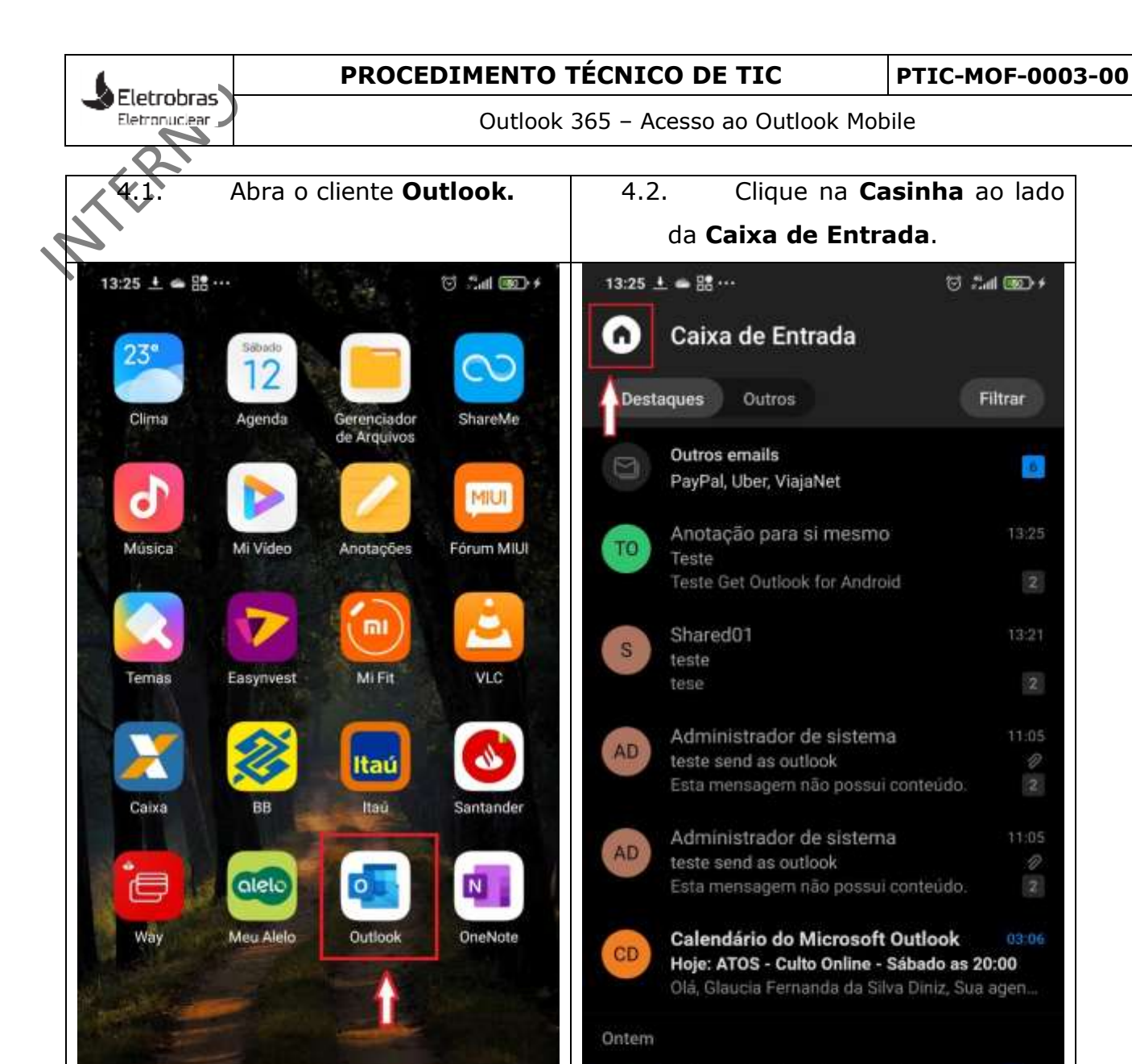

 $\otimes$  and  $\otimes$ 

Filtrar

 $\overline{6}$ 

 $\overline{2}$ 

 $13:21$ 

 $\mathbf{Z}$ 

D

 $\mathbb{R}$ 

 $\overline{\mathbf{z}}$ 

03:06

ø

雨

A

Marcio Leandro Vasconcelos So...

ELETROBRAS - Adiada o inicio da migra Grato pelo retorno Glaucia. Melhoras e bo

Q

 $\bullet$ 

 $\blacksquare$ 

ML

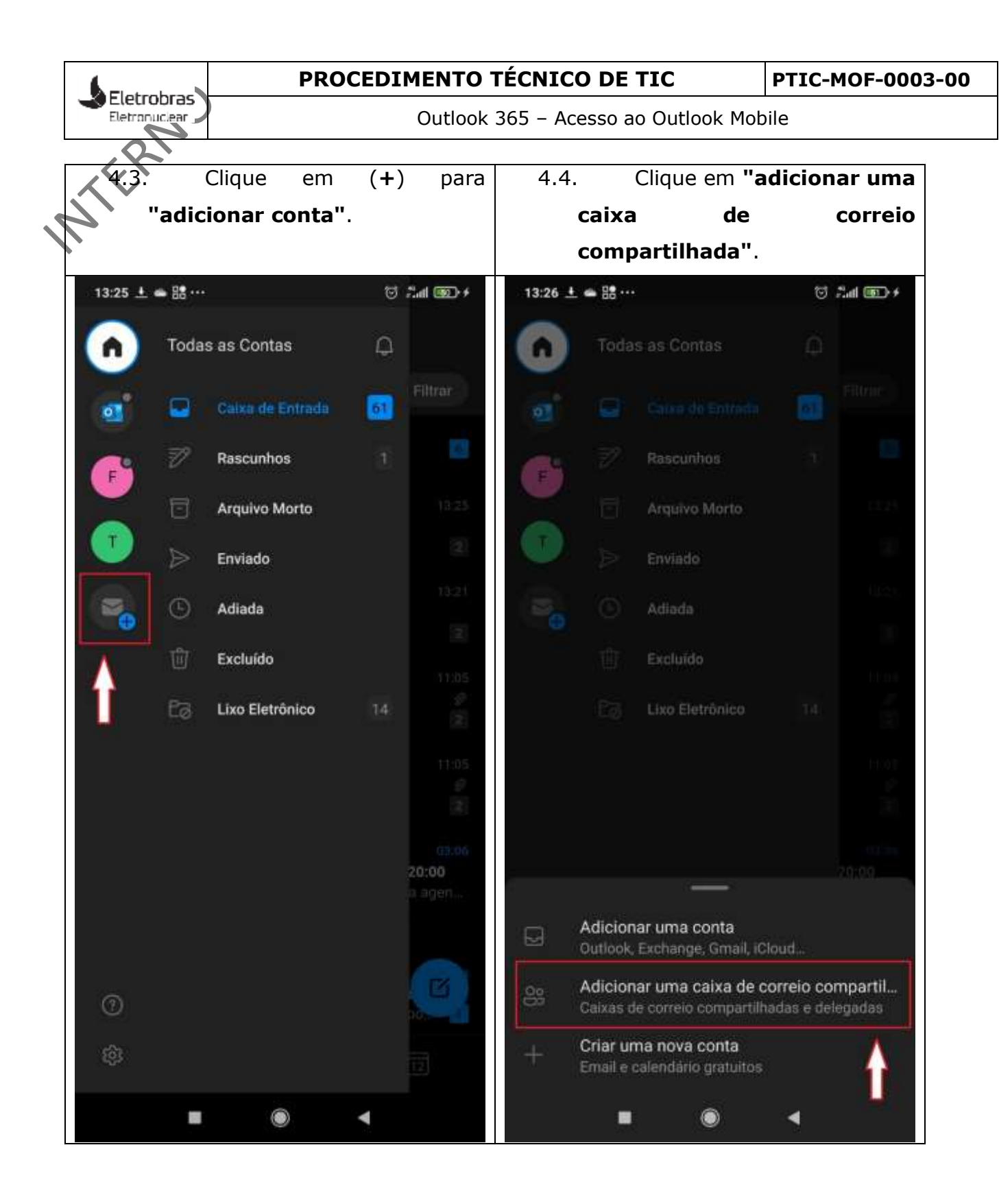

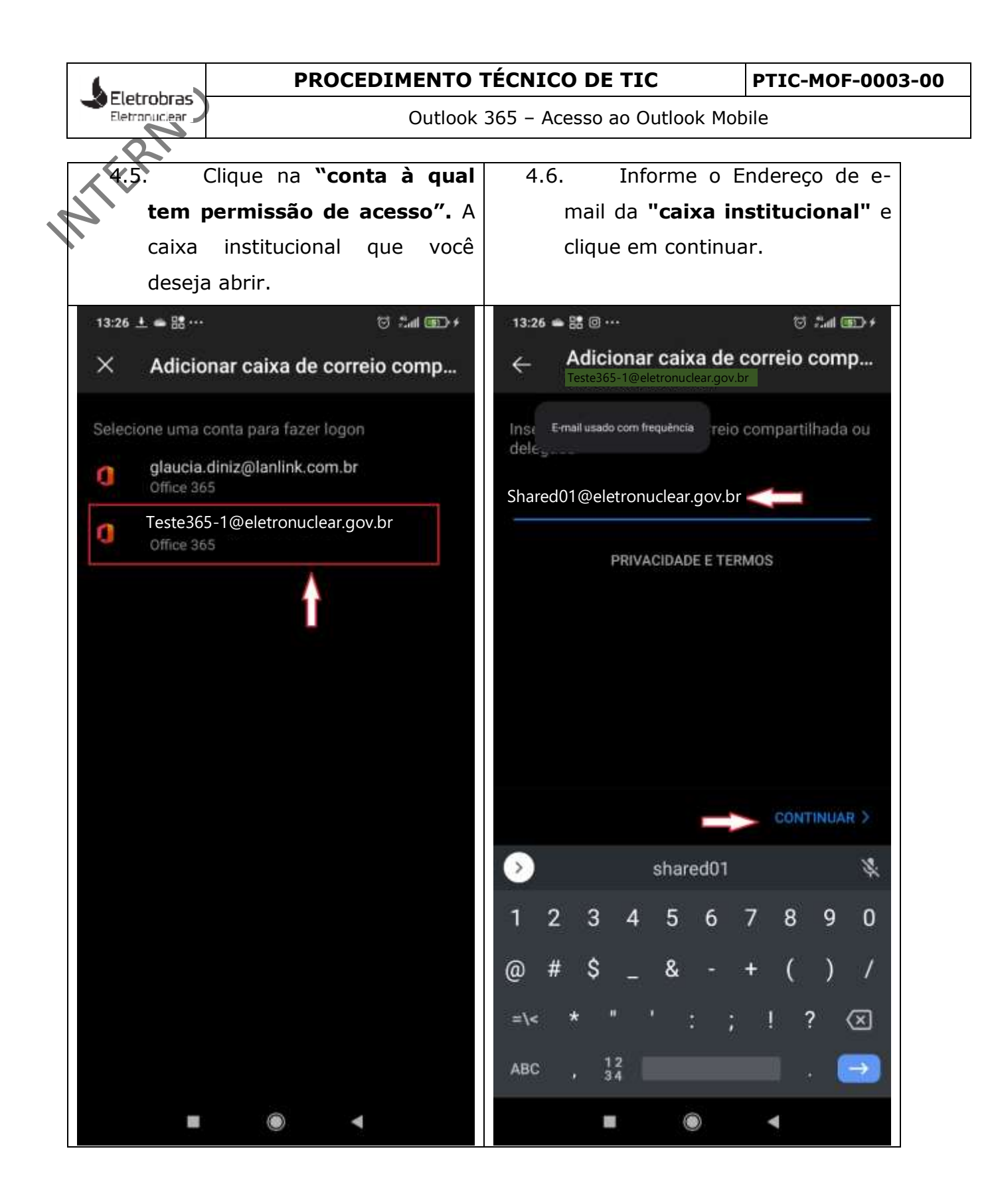

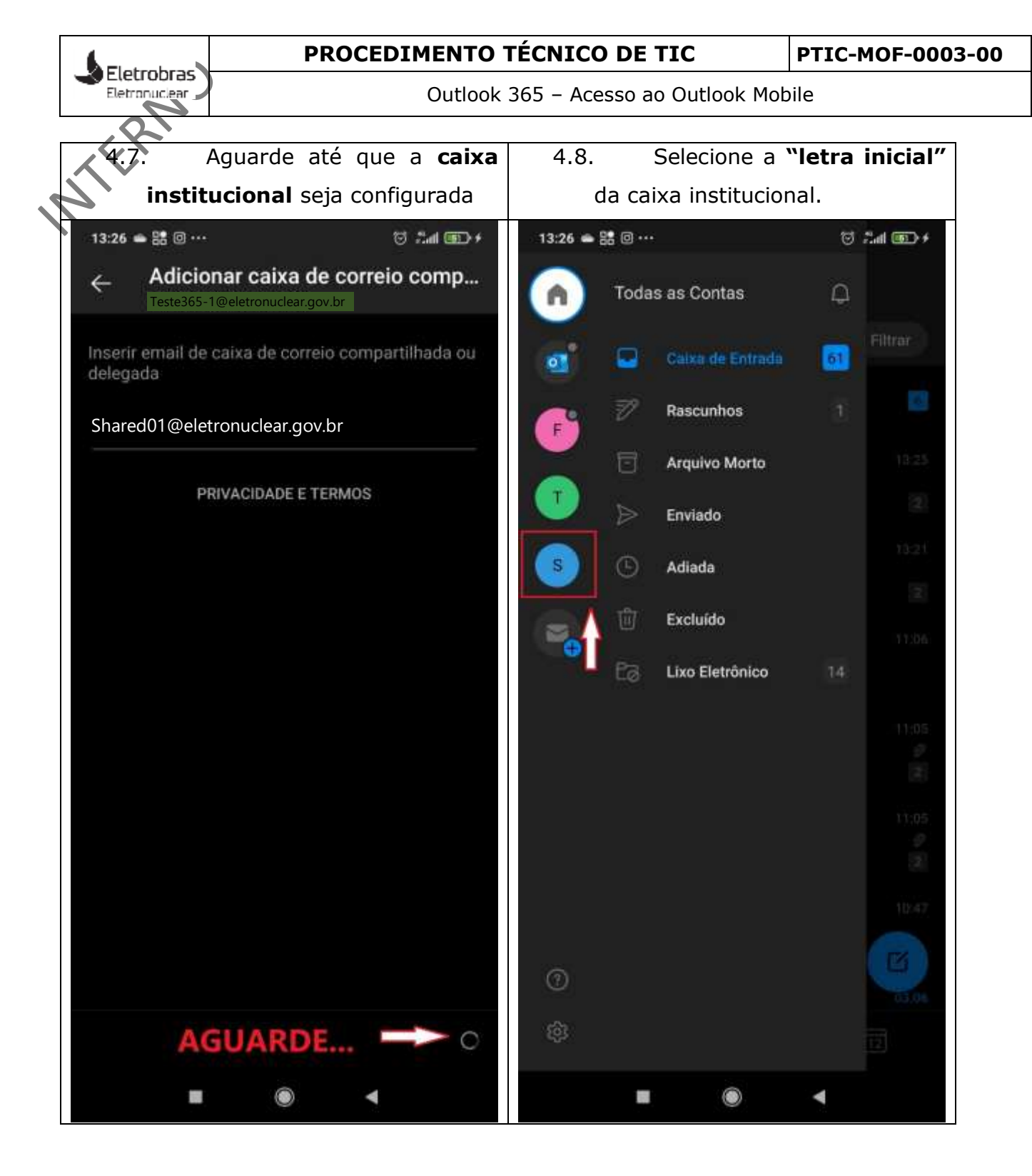

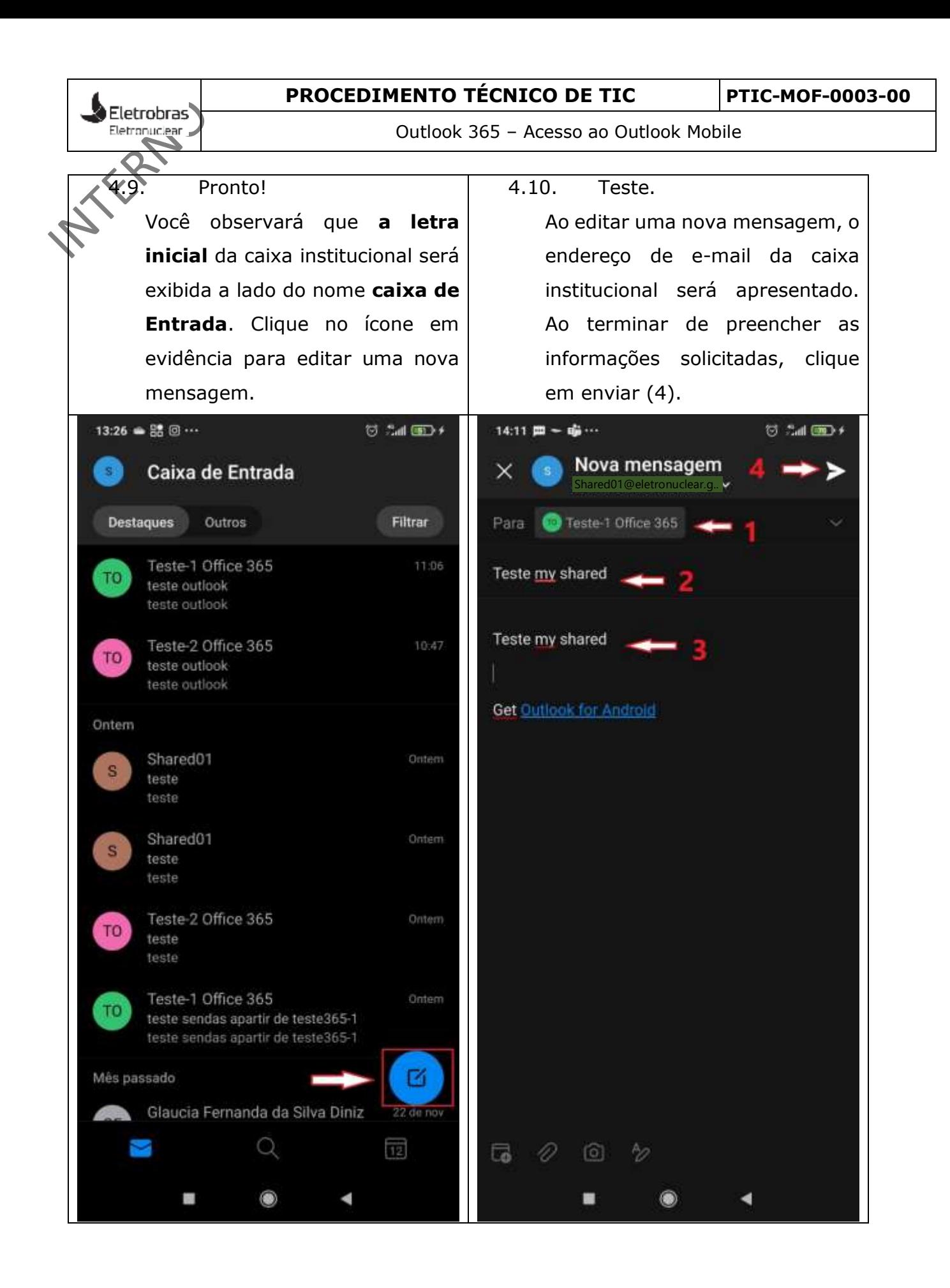

## **PROCEDIMENTO TÉCNICO DE TIC PTIC-MOF-0003-00**

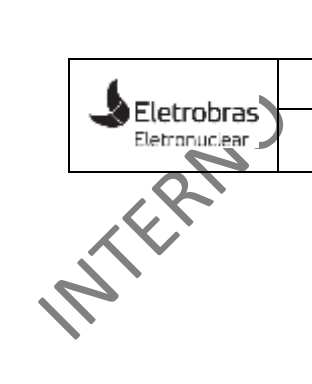

Outlook 365 – Acesso ao Outlook Mobile

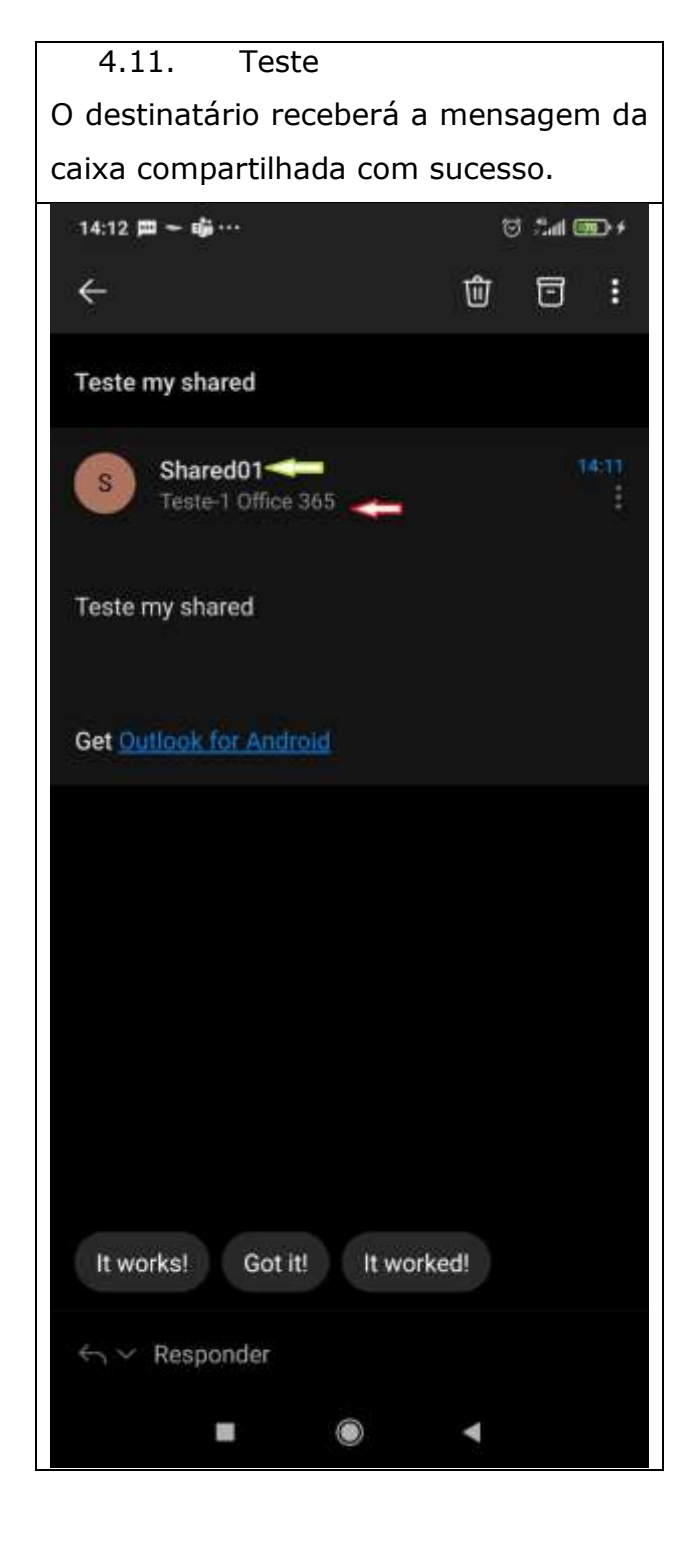